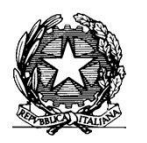

MINISTERO DELL'ISTRUZIONE, DELL'UNIVERSITA' E DELLA RICERCA ISTITUTO COMPRENSIVO "Don F. Mottola" di TROPEA Centro Territoriale per la Formazione e l'Istruzione degli Adulti

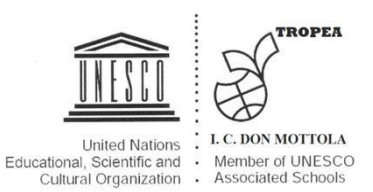

## AI DOCENTI

AGLI ALUNNI e AI GENITORI DEGLI ALUNNI

AL SITO WEB

## **ISTRUZIONI PER ISCRIVERSI A GOOGLE CLASSROOM**

**1) Accedi a google col tuo account personale (i docenti entrano con quello istituzionale "vvis00200c……@tecnologicovibo.gov.it mentre gli alunni entrano con il proprio account di Google "gmail": quello proprio o quello del genitore, per esempio puglieserossella1968@gmail.com ).**

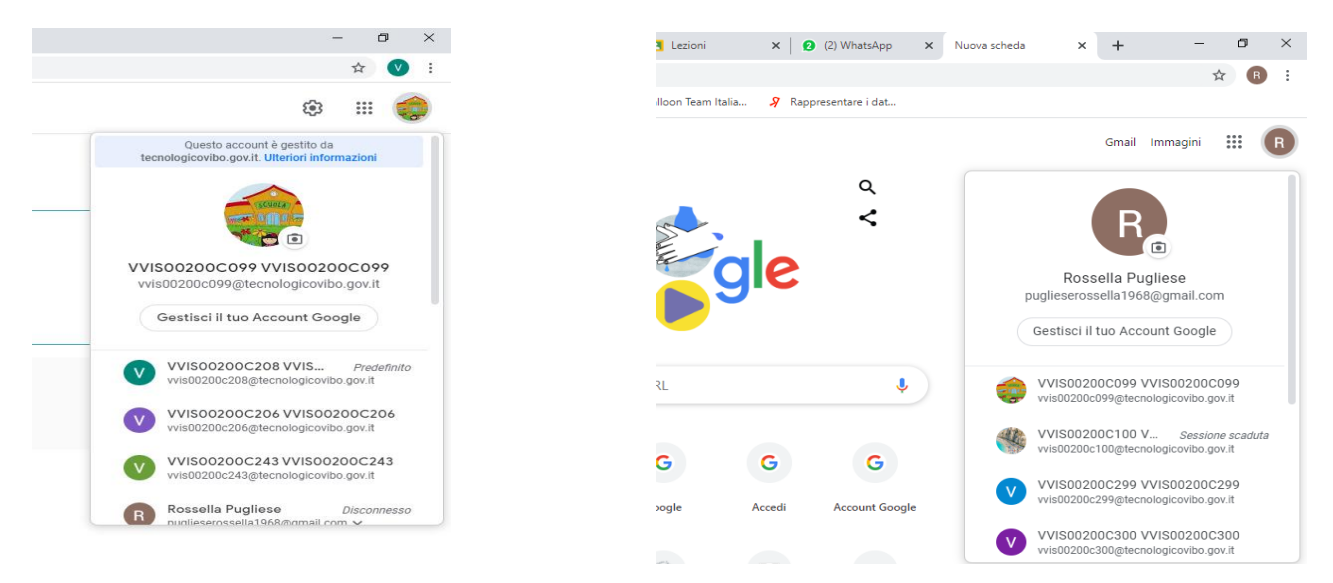

**2) Apri le App di google (quei 9 quadratini neri a destra) vicino all'account di google e apri l'icona verde "Classroom".**

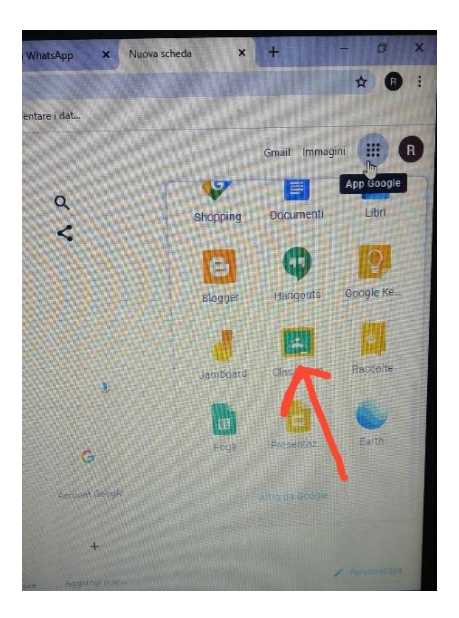

**1) I docenti creano un corso (solo la prima volta) e ottengono un codice univoco da dare agli alunni per l'iscrizione al corso stesso. Entrano in (+) "crea corso" (per i docenti) e compilano i dati necessari al riconoscimento del proprio CORSO Google classroom.** 

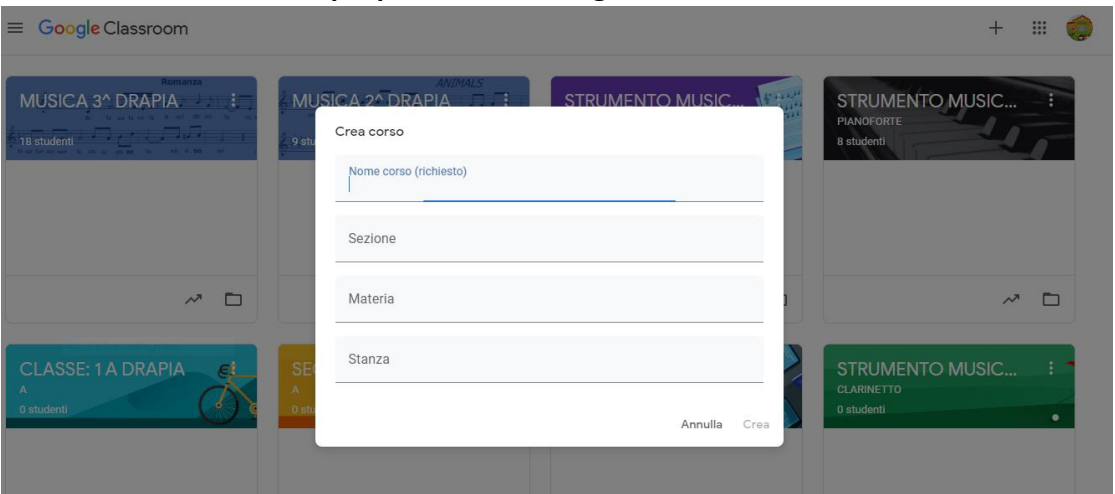

**Per gli alunni (o per i genitori degli alunni), invece, il procedimento è il seguente: Iscriviti al corso entrando in (+) e poi "iscriviti al corso" (per gli alunni) digitando il codice che il docente ti comunica.** 

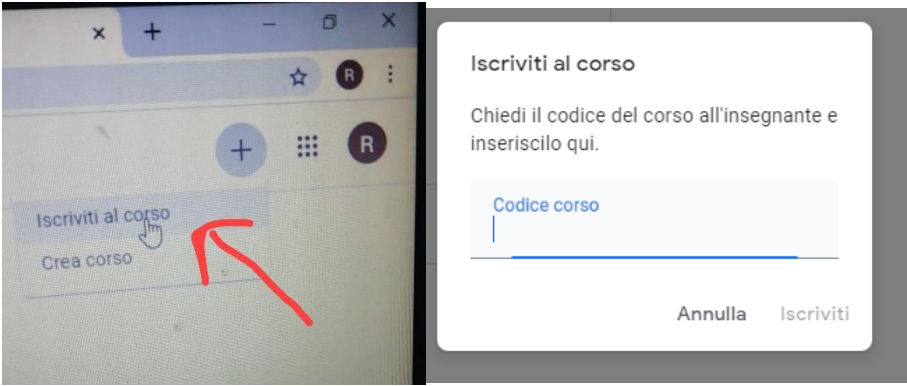

**N.B. L'insegnante può iscrivere l'alunno (o il genitore dell'alunno) direttamente, senza comunicare IL** 

**CODICE ALL'ALUNNO e questo è possibile conoscendo l'account (email) di tutti gli alunni (o del genitore dell'alunno). Sarà cura dell'alunno (o del genitore dell'alunno) utilizzare SEMPRE l'account comunicato ai docenti, per ACCEDERE ALLE PROPRIE GOOGLE CLASSROOM; lì troverà ogni notifica e/o**

**invito relativo al corso stesso.** *Attenzione***: oltre alla google classroom (e all'utilizzo di meet per le videoleioni,ecc…), ogni docente utilizza i metodi che ritiene necessari per la buona riuscita della didattica a distanza.**

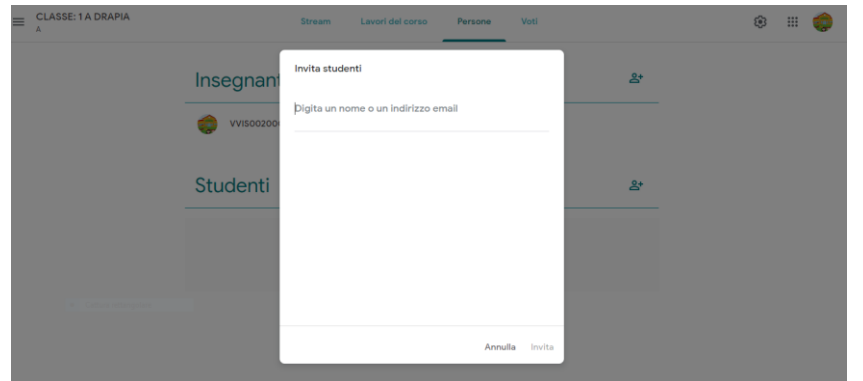

**Con l'augurio di poterci presto incontrare nelle nostre VERE aule, si inviano cordiali saluti.**